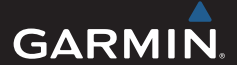

# nüvi® 2407/2408/2507/2508 **Series** Owner's Manual

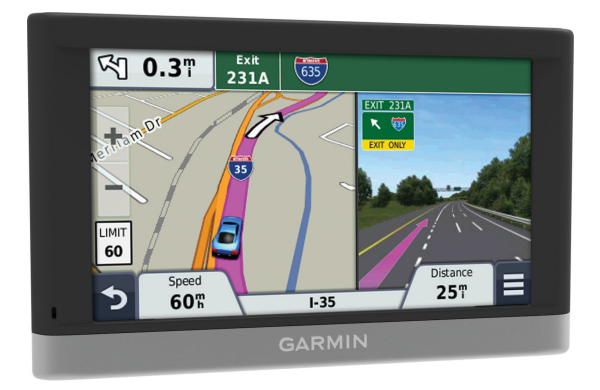

All rights reserved. Under the copyright laws, this manual may not be copied, in whole or in part, without the written consent of Garmin. Garmin reserves the right to change or improve its products and to make changes in the content of this manual without obligation to notify any person or organization of such changes or improvements. Go to www.garmin.com for current updates and supplemental information concerning the use of this product.

Garmin®, nüvi®, and the Garmin logo are trademarks of Garmin Ltd. or its subsidiaries, registered in the USA and other countries. These trademarks may not be used without the express permission of Garmin.

BaseCamp™, HomePort™, MapSource®, myGarmin™, ecoRoute™, myTrends™, trafficTrends™, nüMaps Guarantee™, and nüMaps Lifetime™ are trademarks of Garmin Ltd. or its subsidiaries. These trademarks may not be used without the express permission of Garmin.

The Bluetooth<sup>®</sup> word mark and logos are owned by the Bluetooth SIG, Inc., and any use of such name by Garmin is under license. microSD™ and the microSDHC logo are trademarks of SD-3C, LLC. Windows®, Windows Vista<sup>®</sup>, and Windows XP<sup>®</sup> are registered trademarks of Microsoft Corporation in the United States and other countries. Mac® is a trademark of Apple Inc. HD Radio™ and the HD logo are trademarks of iBiquity Digital Corporation. HD Radio Technology manufactured under license from iBiquity Digital Corporation. U.S. and foreign patents.

# **Table of Contents**

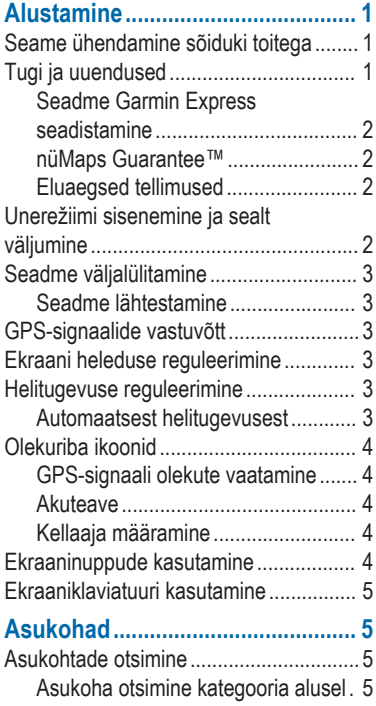

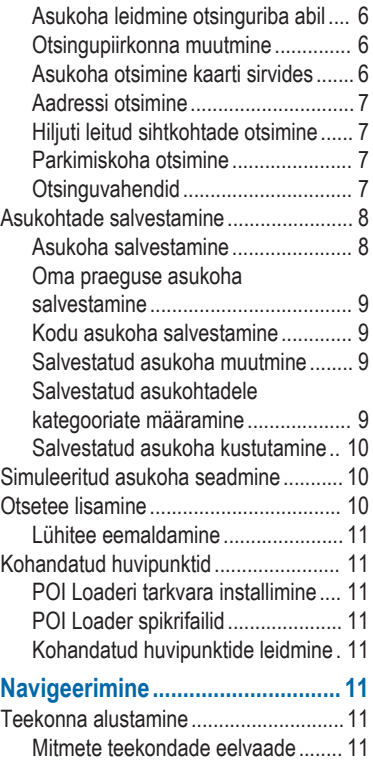

Table of Contents i

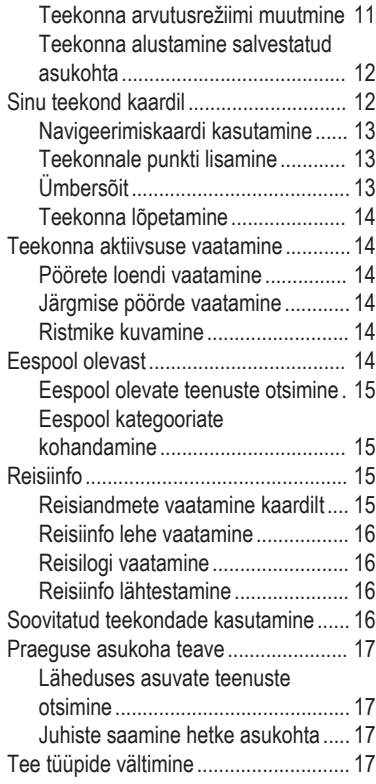

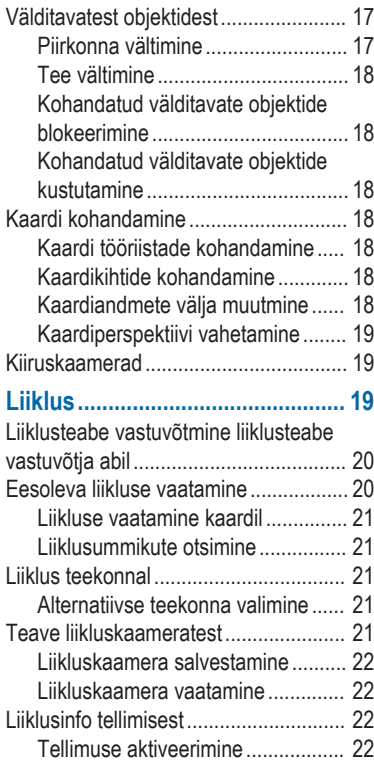

Table of Contents

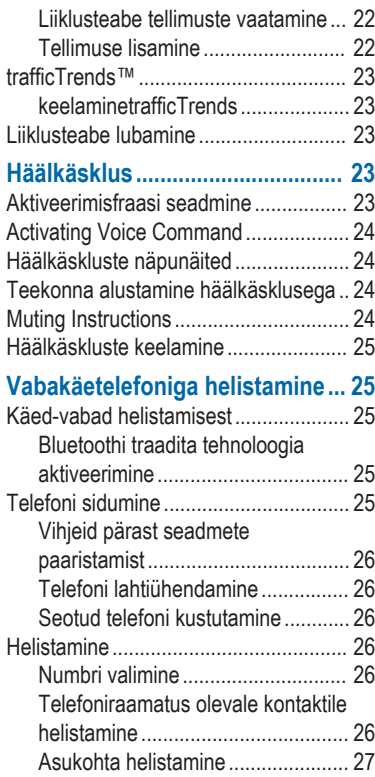

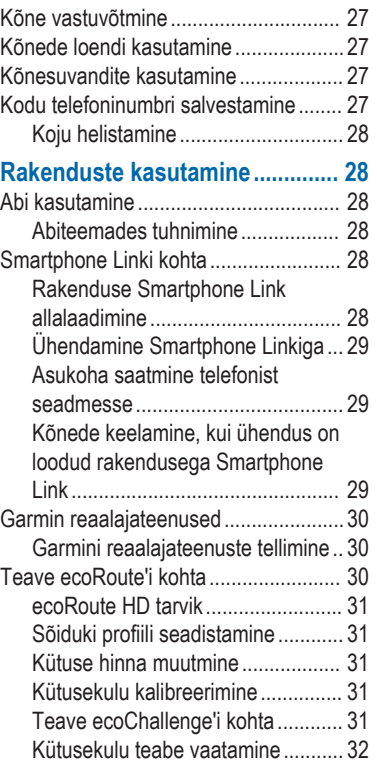

Table of Contents iii

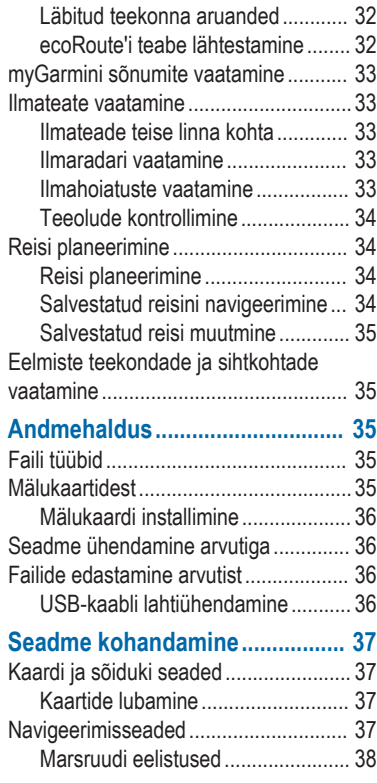

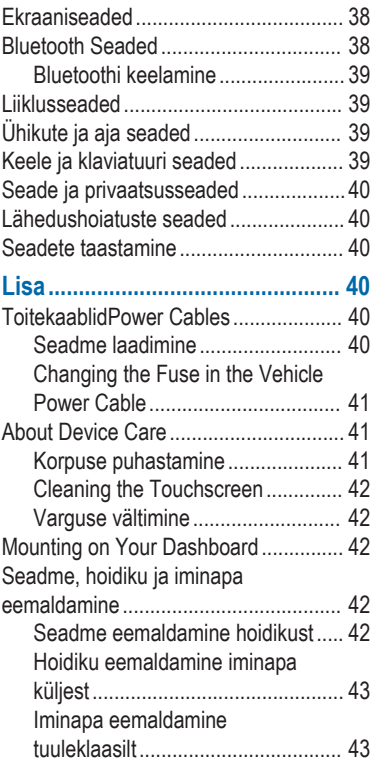

![](_page_6_Picture_57.jpeg)

![](_page_7_Picture_0.jpeg)

# **Alustamine**

### **HOIATUS**

Toote hoiatuste ja muu olulise informatsiooni kohta leiate teavet toote karbis olevast juhendist *Tähtis ohutus- ja tootealane teave*.

### **Seame ühendamine sõiduki toitega**

#### **HOIATUS**

Toode sisaldab liitium-ioonakut. Selleks, et vältida vigastusi ja toote kahjustamist, mille võib põhjustada aku kokkupuude liigse kuumusega, ärge hoidke seadet otsese päikesevalguse käes.

Enne seadme kasutamist akutoitel peaksid akut laadima.

**1** Ühenda sõiduki toitejuhe  $\bigcirc$  seadme USB-pessa.

![](_page_8_Picture_8.jpeg)

- **2** Suru iminapa ③ kinnitust aluse ② külge, kuni kuuled klõpsatust.
- **3** Vajuta iminapp tuuleklaasi külge ja pööra hoob 4 tahapoole (tuuleklaasi suunas).
- **4** Sobita aluse ülaosas olev sakk seadme taga oleva piluga.
- **5** Vajuta aluse alumist osa, kuni seade klõpsatusega lukustub.
- **6** Ühenda sõiduki toitejuhtme teine ots seadme toitepessa.

# **Tugi ja uuendused**

Garmin® Express pakub seadmele hõlpsat ligipääsu nendele teenustele.

- Toote registreerimine
- Tarkvara ja kaardiuuendused
- Toote kasutusjuhendid

Alustamine 2012 and 2012 and 2012 and 2012 and 2012 and 2012 and 2012 and 2012 and 2012 and 2012 and 2012 and 2013 and 2013 and 2013 and 2013 and 2013 and 2013 and 2013 and 2013 and 2013 and 2013 and 2013 and 2013 and 2013

• Sõidukid, hääl ja muud lisad

#### **Seadme Garmin Express seadistamine**

- **1** Ühenda USB-kaabli väiksem ots seadme pesaga.
- **2** Ühenda USB-kaabli suurem ots arvuti USB-pordiga.
- **3** Külasta veebilehte www.garmin.com /express.
- **4** Järgi ekraanile kuvatavaid juhiseid.

### **nüMaps Guarantee™**

Seade võib saada tasuta kaardiuuenduse 90 päeva jooksul alates satelliitide hankimisest sõidu ajal. Nõuded ja tingimused leiad aadressilt www.garmin.com/numaps.

### **Eluaegsed tellimused**

Mõned mudelid sisaldavad eluaegsete funktsioonide tellimusi. Lisateabe saamiseks ava aadress www.garmin.com /lmt.

**LT**: see mudel sisaldab eluaegset liiklusteabe tellimust ja liiklusteabe vastuvõtjat.

- **LM**: see mudel sisaldab nüMaps Lifetime™ tellimust, mis pakub terve seadme kasutusea vältel igas kvartalis kaardiuuendusi. Nõuded ja tingimused leiad aadressilt www.garmin.com/us /maps/numaps\_lifetime.
- **LMT**: see mudel sisaldab nüMaps Lifetime tellimust, eluaegset liiklusteabe tellimust ja liiklusteabe vastuvõtjat.

#### *Püsikaartide aktiveerimine*

- **1** Külasta veebilehte www.garmin.com /express.
- **2** Järgi ekraanil kuvatavaid juhiseid.

**MÄRKUS.** seadme registreerimisel ja kui saadaval on kaardiuuendus, saad e-kirjaga teavitusi.

### **Unerežiimi sisenemine ja sealt väljumine**

Kasuta unerežiimi, et säästa akut, kui seade ei ole kasutuses. Unerežiimis kasutab seade vähesel määral voolu ja selle saab kasutamiseks viivitamatult äratada.

**VIHJE:** energia säästmiseks vii seade aku laadimise ajal unerežiimi.

Vajuta toitenuppu (1).

![](_page_10_Picture_1.jpeg)

## **Seadme väljalülitamine**

**1** Hoia toitenuppu all, kuni ekraanile ilmub viip.

Viip ilmub viie sekundi möödumisel. Kui vabastad toitenupu enne viiba ilmumist, siseneb seade unerežiimi.

**2** Vali **Väljas**.

#### **Seadme lähtestamine**

Kui seade lõpetab toimimise, saad seadme lähtestada.

Hoia toitenuppu 10 sekundit all.

## **GPS-signaalide vastuvõtt**

Seadmega navigeerimiseks peate võtma vastu satelliitsignaale. .. Ilolekuribal viitab satelliitsignaali tugevusele (vt lehekülg 4). Satelliitsignaalide vastuvõtmisele võib kuluda mitu minutit.

- **1** Lülitage seade sisse.
- **2** Vajadusel minge välja ja kõrgetest hoonetest ning puudest eemale.
- **3** Vajadusel hoidke all, et näha üksikasjalikku teavet satelliitsignaalide kohta.

### **Ekraani heleduse reguleerimine**

- **1** Vali **Seaded** > **Ekraan** > **Heledus**.
- **2** Reguleeri heledust.

### **Helitugevuse reguleerimine**

- **1** Vali **Helitugevus**.
- **2** Tee valik:
	- Reguleeri helitugevust liugurribaga.
	- Seadme vaigistamiseks vali  $\mathbb{N}$ .
	- Lisavalikute kasutamiseks vali $\mathcal{R}$ .

### **Automaatsest helitugevusest**

Vabakäe kõnefunktsiooniga seadmetes võimaldab automaatne helitugevus seadmel reguleerida helitugevust vastavalt taustamürale sõidukis (lehekülg 25).

Alustamine 3

Automaatne helitugevus vähendab seadme helitugevust, kui taustamüra on madal ja suurendab seda, kui taustamüra on suur.

#### *Automaatse helitugevuse lubamine*

Seade suudab vastavalt taustamüra tasemele helitugevust automaatselt suurendada või vähendada.

- **1** Vali **Helitugevus** > .
- **2** Vajadusel vali **Automaatne helitugevus**.
- **3** Vali **Lubatud**.

### **Olekuriba ikoonid**

Olekuriba paikneb peamenüü ülaosas. Olekuriba ikoonid kuvavad teavet seadme funktsioonide kohta. Ikoone saab valida seadete muutmiseks või täiendava teabe vaatamiseks.

![](_page_11_Picture_191.jpeg)

![](_page_11_Picture_192.jpeg)

### **GPS-signaali olekute vaatamine**

Hoia nuppu ... Il all kolm sekundit.

#### **Akuteave**

Kui seade on toiteallikaga ühendatud, hakatakse seda laadima.

olekuribal märgib siseaku olekut. Aku mõõdiku täpsuse suurendamiseks lase akul täielikult tühjeneda ning seejärel lae täis. Ära ühenda seadet lahti enne, kui aku on täielikult laetud.

### **Kellaaja määramine**

**MÄRKUS.** saad valida **Automaatne**, et määrata kellaaeg iga kord, kui seadme sisse lülitad.

- 1 Vali  $9:10$ <sup>a</sup>.
- **2** Kellaaja määramiseks keri numbreid.

## **Ekraaninuppude kasutamine**

• Eelmisele menüüekraanile naamiseks vali  $\blacktriangleright$ .

- Kiiresti peamenüüsse naamiseks hoia  $all$   $\blacktriangleright$ .
- Veel valikute vaatamise vali  $\blacktriangle$  või  $\blacktriangleright$ .
- $\cdot$  Kiiremini kerimiseks hoia nuppu $\blacktriangle$  või  $\blacktriangleright$  all.
- Praeguse ekraani menüüvalikute vaatamiseks vali $\equiv$ .

### **Ekraaniklaviatuuri kasutamine**

Klaviatuuri paigutuse valimiseks vaata lõiku "Keele ja klaviatuuri seaded" (lehekülg 39).

- Otsingukirje kustutamiseks vali **x**.
- Tärgi kustutamiseks vali
- Klaviatuuri keele muutmiseks vali ...
- Erimärkide, nagu kirjavahemärgid, sisestamiseks vali  $6.7\%$ .
- Suur- ja väiketähtede vahetamiseks vali $\blacktriangle$ .

# **Asukohad**

Seadmesse laaditud üksikasjalikud kaardid sisaldavad asukohti, nagu

restoranid, hotellid ja

autohoolduskeskused ning üksikasjalikku tänavateavet. Saad kasutada kategooriaid ja sirvida läheduses asuvaid ettevõtteid ja huvipunkte. Samuti saad otsida aadresse, koordinaate, linnasid ja ristmike.

# **Asukohtade otsimine**

#### **Asukoha otsimine kategooria alusel**

- **1** Vali **Kuhu?**.
- **2** Vali kategooria või **Kategooriad**.
- **3** Vajadusel vali alamkategooria.
- **4** Vali asukoht.

#### *Kategoorias otsimine*

Pärast huvipunktide otsingut võidakse teatud kategooriaid Kiirotsingu loendis kuvada (näitab viimast kolme valitud sihtkohta).

- **1** Vali **Kuhu?**.
- **2** Vali kategooria või **Kategooriad**.
- **3** Vali kategooria.
- **4** Kui on kasutatav, vali sihtkoht Kiirotsingu loendist.

![](_page_13_Picture_192.jpeg)

**5** Vajadusel vali vastav sihtkoht.

### **Asukoha leidmine otsinguriba abil**

Asukohtade otsimiseks kasuta ka otsinguriba: selleks sisestage sinna kategooria, ettevõtte nimi, aadress või linna nimi.

- **1** Vali **Kuhu?**.
- **2** Vali **Sisesta otsing** otsinguribal.
- **3** Sisesta otsingutermini osa või täielik termin.

Soovitatud otsinguterminid kuvatakse otsinguribal.

- **4** Tee valik:
	- Ettevõtte tüübi otsimiseks sisesta kategooria (nt "kinod").
	- Nime alusel ettevõtte otsimiseks sisesta nime osa või täielik nimi.
- Lähedal asuva aadressi otsimiseks sisesta tänavanimi ja number.
- Muus linnas aadressi otsimiseks sisesta tänavanumber, tänava nimi, linn ja riik.
- Linna otsimiseks sisesta linn ja riik.
- Koordinaatide otsimiseks sisesta laius- ja pikkuskraadid.
- **5** Tee valik:
	- Soovitatud otsingutermini otsimiseks sisesta sõna.
	- Sisestatud teksti alusel otsimiseks vali Q.
- **6** Vajadusel vali asukoht.

### **Otsingupiirkonna muutmine**

- **1** Vali peamenüüs **Kuhu?**.
- **2** Vali **Otsing läheduses:**.
- **3** Vali suvand.

### **Asukoha otsimine kaarti sirvides**

Enne kaardiandmetes sisalduva asukoha (restoranide, haiglate, tanklate) otsimist pead lubama teeäärde jäävate kohtade kaardikihi (lehekülg 18).

- **1** Vali **Vaata kaarti**.
- **2** Otsinguala kuvamiseks lohista ja suurenda/vähenda kaarti.
- **3** Vajadusel vali Q, seejärel vali kategooria, et vaadata vaid kindla kategooria asukohti.

Asukohatähised ( $\Psi$ või sinine täpp) kuvatakse kaardil.

- **4** Tee valik:
	- Vali asukohamarker.
	- Vali punkt, nt tänav, ristmik või aadress.
- **5** Vajadusel vali täiendava teabe saamiseks asukoha kirjeldus.

### **Aadressi otsimine**

**MÄRKUS.** seadmesse laaditud kaardiandmetest tulenevalt võib sammude järjekord erineda.

- **1** Valige **Kuhu?** > **Aadress**.
- **2** Sisestage aadressi number ja valige **Valmis**.
- **3** Sisestage tänava nimi ja valige **Järgmine**.
- **4** Vajadusel valige **Otsing läheduses:**, et muuta linna, osariiki või maakonda.
- **5** Vajadusel valige linn, osariik või maakond.
- **6** Vajadusel valige aadress.

### **Hiljuti leitud sihtkohtade otsimine**

Seade talletab kuni 50 leitud sihtkohta.

- **1** Valige **Kuhu?** > **Hiljutine**.
- **2** Valige asukoht.

#### *Hiljuti leitud asukohtade loendi tühjendamine*

Valige Kuhu? > Hiljutine >  $\equiv$  > **Tühjenda** > **Jah**.

### **Parkimiskoha otsimine**

- **1** Valige **Kuhu?** > **Kategooriad** > **Parkimine**.
- **2** Valige parkimiskoht.

#### *Viimase parkimiskoha otsimine*

Kui eraldad sisselülitatud seadme sõiduki toitesüsteemist, salvestatakse hetke asukoht parkimiskohana.

Vali **Rakendused** > **Viimatine koht**.

### **Otsinguvahendid**

Otsinguvahendid võimaldavad otsida kindlaid asukohatüüpe ekraanil kuvatavate juhiste abil.

Asukohad 7

#### *Ristmiku otsimine*

- **1** Valige **Kuhu?** > **Kategooriad** > **Ristmikud**.
- **2** Tehke valik:
	- Valige osariik või maakond.
	- Riigi, osariigi või maakonna vahetamiseks valige **Osariik või riik** ja sisestage nimi.
- **3** Sisestage esimene tänava nimi ja valige **Järgmine**.
- **4** Vajadusel valige tänav.
- **5** Sisestage teine tänava nimi ja valige **Järgmine**.
- **6** Vajadusel valige tänav.
- **7** Vajadusel valige ristmik.

#### *Asula otsimine*

- **1** Valige **Kuhu?** > **Kategooriad** > **Linnad**.
- **2** Valige **Sisesta otsing**.
- **3** Sisestage linna nimi ja valige Q.
- **4** Valige linn.

#### *Asukoha otsimine koordinaatide abil*

Saad asukohta laius- ja pikkuskraadi koordinaatide alusel otsida. See on abiks geopeitusel.

- **1** Vali **Kuhu?** > **Kategooriad** > **Koordinaadid**.
- 2 Vajadusel vali sia muuda koordinaatide vormingut või nivoopinda.
- **3** Vali laiuskraadid.
- **4** Sisesta uus koordinaat ja vali **Valmis**.
- **5** Vali pikkuskraadid.
- **6** Sisesta uus koordinaat ja vali **Valmis**.
- **7** Vali **Vaata kaardil**.

# **Asukohtade salvestamine**

### **Asukoha salvestamine**

- **1** Otsi asukohta (lehekülg 5).
- **2** Vali otsingutest asukoht.
- 3 Valige  $\theta$ .
- **4** Valige > **Salvesta**.
- **5** Vajadusel sisesta nimi ja vali **Valmis**.

#### **Oma praeguse asukoha salvestamine**

- **1** Vali kaardil sõiduki ikoon.
- **2** Vali **Salvesta**.
- **3** Sisesta nimi ja vali **Valmis**.
- **4** Vali **OK**.

### **Kodu asukoha salvestamine**

Kodu asukohaks võid määrata koha, kuhu kõige sagedamini sõidad.

- **1** Vali **Kuhu?** > > **Määra kodukoht**.
- **2** Vali **Sisesta minu aadress**, **Kasuta praegust asukohta** või **Hiljuti leitud**.

Asukoht salvestatakse "Koduna" menüüs Salvestatud.

### *Kojuminek*

Valige **Kuhu?** > **Mine koju**.

### *Kodu asukohateabe redigeerimine*

- **1** Vali **Kuhu?** > **Salvestatud** > **Kodu**.
- $2$  Vali $\bigoplus$
- $3$  Vali  $\equiv$  > Muuda.
- **4** Sisesta muudatused.
- **5** Vali **Valmis**.

### **Salvestatud asukoha muutmine**

- **1** Vali **Kuhu?** > **Salvestatud**.
- **2** Vajadusel vali kategooria.
- **3** Vali asukoht.
- $4$  Vali $\bigcirc$ .
- **5** Vali > **Muuda**.
- **6** Vali:
	- Vali **Nimi**.
	- Vali **Telefoninumber**.
	- Vali **Kategooriad**, et salvestatud asukohtade hulka kategooriaid lisada.
	- Vali **Muuda kaardi sümbolit**, et muuta sümbolit, mida kasutati salvestuskoha märkimiseks kaardil.
- **7** Muuda teavet.
- **8** Vali **Valmis**.

### **Salvestatud asukohtadele kategooriate määramine**

Salvestatud asukohtade korrastamiseks saad neile kohandatud kategooriad määrata.

**MÄRKUS.** kui oled salvestanud vähemalt 12 asukohta, kuvatakse kategooriad salvestatud asukohtade menüüs.

- **1** Vali **Kuhu?** > **Salvestatud**.
- **2** Vali asukoht.
- $3$  Vali $\odot$
- **4** Vali $\equiv$  > Muuda > Kategooriad.
- **5** Sisesta komaga eraldatud kategooriate nimed.
- **6** Vajadusel vali soovituslik kategooria.
- **7** Vali **Valmis**.

### **Salvestatud asukoha kustutamine**

**MÄRKUS.** kustutatud asukohti ei saa taastada.

- **1** Valige **Kuhu?** > **Salvestatud**.
- 2 Vali **= > Kustuta salvestatud kohad**.
- **3** Märgi kustutatavate asukohtade kõrval olev ruut ja vali **Kustuta**.

### **Simuleeritud asukoha seadmine**

Siseruumides ei saa satelliidisignaale vastu võtta, asukoha määramiseks saad kasutada GPS-simulaatorit.

- **1** Vali **Seaded** > **Navigeerimine** > **GPSsimulaator**.
- **2** Vali peamenüüs **Vaata kaarti**.
- **3** Piirkonna valimiseks puuduta kaarti kaks korda.

Asukoha aadress kuvatakse ekraani alaosas.

- **4** Vali asukoha kirjeldus.
- **5** Vali **Määra asukoht**.

## **Otsetee lisamine**

Saad otseteid lisada menüüsse Kuhu?. Otsetee võib osutada asukohale, kategooriale või otsinguvahendile.

Menüü Kuhu? võib koosneda kuni 36 otsetee ikoonist.

- **1** Vali **Kuhu?** > **Lisa otsetee**.
- **2** Vali element.

### **Lühitee eemaldamine**

- **1** Vali **Kuhu?** > > **Eemalda otsetee(d)**.
- **2** Vali eemaldatav lühitee.
- **3** Kinnitamiseks vali lühitee uuesti.

# **Kohandatud huvipunktid**

Kohandatud huvipunktid on kaardile lisatud huvipunktid. Need võivad sisaldada hoiatusi, mis annavad teada, kui oled tähistatud punkti lähedal või kui ületad määratud sõidukiirust.

### **POI Loaderi tarkvara installimine**

Saad luua POI Loaderi loendid arvutis ja need arvutisse alla laadida ning installida loendid huvipunktide laadija tarkvara kasutavasse seadmesse.

- **1** Mine http://www.garmin.com/extras.
- **2** Klõpsa **Teenused** > **POI Loader**.
- **3** Installi POI Loader oma arvutisse.

### **POI Loader spikrifailid**

POI Loaderi kohta lisateabe saamiseks vaata Spikrifaili.

Klõpsa avatud POI Loaderis **Abi**.

### **Kohandatud huvipunktide leidmine**

Enne kohandatud huvipunktide otsimist pead laadima kohandatud huvipunktid seadmesse tarkvara POI Loader abil (lehekülg 11).

- **1** Vali **Kuhu?** > **Kategooriad**.
- **2** Liigu lõiku Muud kategooriad ja vali kategooria.

# **Navigeerimine**

## **Teekonna alustamine**

- **1** Otsi asukohta (lehekülg 5).
- **2** Vali asukoht.
- **3** Vali **Mine!**.

### **Mitmete teekondade eelvaade**

- **1** Otsi asukohta (lehekülg 5).
- **2** Vali otsingutulemuste hulgast asukoht.
- **3** Vali **Teekonnad**.
- **4** Vali teekond.

### **Teekonna arvutusrežiimi muutmine**

Teekond arvutatakse teel lubatud kiiruste ja sõiduki tegeliku kiiruse alusel sellel

teekonnal. Arvutusrežiim mõjutab vaid autoteekondi.

Vali **Seaded** > **Navigeerimine** > **Arvutusrežiim**.

- Vali **Kiirem aeg**, et arvutada teekond, mida mööda on võimalik kiiremini sõita, kuid mis võib olla pikem.
- Vali **Lühem teekond**, et arvutada lühema vahemaaga teekond, kuid mille läbimisele võib kuluda rohkem aega.
- Vali **Maastikul**, et arvutada punktist punkti teekonnad (teedeta).

#### *Maastikul navigeerimine*

Kui te ei sõida mööda teid, kasutage režiimi Maastik.

- **1** Valige **Seaded** > **Navigeerimine**.
- **2** Valige **Arvutusrežiim** > **Maastikul** > **Salvesta**.

Järgmine teekond arvutatakse otse sihtkohta.

#### **Teekonna alustamine salvestatud asukohta**

- **1** Valige **Kuhu?** > **Salvestatud**.
- **2** Vajadusel vali kategooria või **Kõik salvestatud kohad**.
- **3** Valige asukoht.
- **4** Valige **Mine!**.

## **Sinu teekond kaardil**

#### *TEADE*

Kiiruspiirangu funktsioon on üksnes informatiivne ega vabasta juhti vastutusest järgida kõiki kehtivaid kiiruspiiranguid ja kasutada ohutuid sõiduvõtteid. Garmin ei vastuta trahvide või noomituste eest, mis võivad teile osaks langeda kehtiva liiklusseaduse ja liiklusmärkide mittejärgimise tõttu.

Teekond on märgitud punase joonega. Ruuduline lipp tähistab sihtkohta.

Liikumise ajal juhendab seade sind häälkäsklustega, kaardil kuvatavate noolte ja kaardi ülaosas näidatavate suuniste abil. Algsest teekonnast eemale kaldudes arvutab seade teekonna ümber ja annab uued juhised.

Põhiteedel sõites võidakse kaardil kuvada kiiruspiirangu andmeväli.

![](_page_20_Picture_2.jpeg)

### **Navigeerimiskaardi kasutamine**

- **1** Vali **Vaata kaarti**.
- **2** Vali suvaline koht kaardil.
- **3** Tee valik:
	- Suurendamiseks või vähendamiseks vali - või .
	- Vaadete Põhi üleval ja 3D vahel lülitumiseks vali A.
	- Ilma teekonnata liikudes vali kindlate kategooriate vaatamiseks  $Q_{\alpha}$
	- Praeguse asukoha kaardi keskmesse toomiseks vali ...

### **Teekonnale punkti lisamine**

Enne peatuse lisamist pead teekonnal sõitma.

- **1** Vali kaardil > **Kuhu?**.
- **2** Otsi täiendavat peatust.
- **3** Otsi peatust otsingutulemustest.
- **4** Vali **Mine!**.
- **5** Vali **Lisa aktiivsele teekonnale**.

### **Ümbersõit**

Enne ümbersõidu tegemist pead kaardi tööriistade menüüsse lisama ümbersõidu tööriista (lehekülg 18).

Võid teha teekonnal ümbersõidu või vältida teatud teid. See on kasulik ehituspiirkonda, suletud või kehvadele teedele sattudes.

- **1** Teekonnal navigeerides vali kaardil > **Ümbersõit**.
- **2** Tee valik.
	- Teekonnale jäävast kindlast lõigust ümbersõidu tegemiseks vali **0,5 km**, **2 km** või **5 km**.
	- Teekonnal kindlast teest ümbersõidu tegemiseks vali  $\blacksquare$ .

**3** Vajadusel vali tee, millest ümber sõita.

### **Teekonna lõpetamine**

Vali kaardil  $\equiv$  >  $\Omega$ .

### **Teekonna aktiivsuse vaatamine**

### **Pöörete loendi vaatamine**

Teekonnal saad vaadata kõiki pöördeid ja manöövreid ning pöörete vahelist kaugust.

- **1** Teekonnal navigeerides vali tekstiriba kaardi ülaosas.
- **2** Vali pöördepunkt.

Kuvatakse pöörde andmed. Võimalusel kuvatakse peateede ristmike kujutis.

#### *Kaardil terve teekonna vaatamine*

- **1** Teekonnal navigeerides valige kaardi ülaosas olev navigeerimisriba.
- 2 Valige  $\equiv$  > Kaart.

### **Järgmise pöörde vaatamine**

Auto teekonnal liikudes kuvatakse kaardi vasakus ülanurgas järgmise pöörde, reavahetuse või muu manöövri eelvaade. Eelvaade sisaldab kaugust pöörde või manöövrini või rida, mida mööda peaksite liikuma.

Vali kaardil  $\cancel{\mathbb{P}^\infty}$ osi ja vaata järgmist pööret.

#### *Aktiivne sõidurea juhendamine*

Marsruudil pöördele lähenedes ilmub kaardi kõrvale detailne tee simulatsioon. Pöörde sooritamiseks ilmub õigele sõidureale punane joon.

#### **Ristmike kuvamine**

Teekonnal navigeerides saad vaadata peateede ristmikke. Teekonnale jäävale ristmikule lähenedes kuvatakse võimalusel korraks selle ristmiku kujutis.

Võimalusel vali kaardil ristmiku vaatamiseks  $\overline{P^{708}}$ .

## **Eespool olevast**

Saad vaadata marsruudile või teele jäävaid ettevõtteid ja teenuseid.

Teenused on toodud kategooria vahekaartide all.

![](_page_22_Picture_227.jpeg)

### **Eespool olevate teenuste otsimine**

- 1 Vali kaardil **E** > **Eespool**.
- **2** Vali sakk.
- **3** Vali huvipunkt.

### **Eespool kategooriate kohandamine**

Saad muuta otsitavaid teenuseid, korrastada teenuseikoonide järjekorda ja otsida kindlat ettevõtet või kategooriat.

- 1 Vali kaardil **E** > **Eespool**.
- **2** Vali teenuseikoon.
- 3 Vali $\lambda$ .
- **4** Tee valik:
	- Teenuste järjekorra muutmiseks vali ja lohista parempoolne nool üles või alla.
- Kuvatavate teenuste muutmiseks vali teenus ja seejärel muu teenus.
- Kindla ettevõtte või kategooria otsimiseks vali teenus, seejärel vali **Kohandatud otsing** ja sisesta ettevõtte või kategooria nimi.
- **5** Vali **Valmis**.

# **Reisiinfo**

### **Reisiandmete vaatamine kaardilt**

Enne kaardil liiklusandmete vaatamist peate kaardi tööriistade menüüsse lisama tööriista. Vt lehekülg 18.

Vali kaardil **> Reisiandmed**.

#### *Reisiandmete väljade kohandamine*

Enne kaardi reisiandmete väljal kuvatavate andmete kohandamist pead kaardi tööriistade menüüsse lisama reisiandmete tööriista (lehekülg 18).

- **1** Vali **Vaata kaarti**.
- 2  $Val \equiv$  > Reisiandmed.
- **3** Vali reisiandmete väli.
- **4** Tee valik.

Reisiandmete loendisse ilmub uus reisiandmete väli.

Navigeerimine 15

### **Reisiinfo lehe vaatamine**

Reisiinfo kuvab kehtiva liikumiskiiruse ning pakub reisistatistikat.

**MÄRKUS.** sagedaste peatuste ajal ära lülita seadet välja, et see saaks täpselt mõõta reisile kulunud aega.

![](_page_23_Picture_183.jpeg)

![](_page_23_Picture_184.jpeg)

### **Reisilogi vaatamine**

Seade peab läbitud tee kohta reisilogi.

- **1** Valige **Seaded** > **Kaart ja sõiduk** > **Kaardikihid**.
- **2** Märkige **Reisilogi** märkeruut.

### **Reisiinfo lähtestamine**

- **1** Vali kaardil **Kiirus**.
- **2** Vali > **Lähtesta väli (väljad)**.
- **3** Tee valik:
- Teekonnal mitte navigeerides vali **Vali kõik**, et lähtestada esimesel leheküljel kõik andmeväljad peale kiirusemõõdiku.
- Vali **Lähtesta reisi andmed**, et lähtestada reisi arvuti andmed.
- Vali **Lähtesta max kiirus**, et maksimumkiirus lähtestada.
- Vali **Lähtesta reis B**, et läbisõit lähtestada.

### **Soovitatud teekondade kasutamine**

Enne funktsiooni kasutamist peate salvestama vähemalt ühe asukoha ja aktiveerima reisiandmete funktsiooni (lehekülg 40).

Kasutades funktsiooni myTrends™ arvutab seade sihtkohta saabumise reisiandmete alusel. Kui olete salvestatud sihtkohta mitu korda sõitnud, võidakse sihtkoht kuvada kaardi navigeerimisribal koos hinnangulise reisiaja ning liiklusteabega.

Soovitatud teekonna vaatamiseks valige navigeerimisriba.

### **Praeguse asukoha teave**

Praeguse asukoha kohta teabe saamiseks saad kasutada lehekülge Kus ma olen?. See funktsioon on abiks siis, kui pead operatiivtöötajatele oma asukoha teatama.

Vali kaardil sõiduk.

#### **Läheduses asuvate teenuste otsimine**

Saad kasutada lehte Kus ma olen?, et otsida läheduses asuvaid teenuseid, nagu tanklaid, haiglaid või politseijaoskondi.

- **1** Vali kaardil sõiduk.
- **2** Vali kategooria.

### **Juhiste saamine hetke asukohta**

Kui pead inimesele seletama, kuidas sinu asukohta jõuda, annab seade juhiste loendi.

- **1** Vali kaardil sõiduk.
- 2  $Vali \equiv > Juhised minuni$ .
- **3** Vali alguskoht.
- **4** Vali **Vali**.

### **Tee tüüpide vältimine**

- **1** Valige **Seaded** > **Navigeerimine** > **Välditavad objektid**.
- **2** Valige teekonnal välditavad tee tüübid ja seejärel valige **Salvesta**.

# **Välditavatest objektidest**

Võimaldab vältida teatud alasid ja teelõike. Välditavaid objekte saad vastavalt vajadusele lubada ja keelata.

#### **Piirkonna vältimine**

- **1** Valige **Seaded** > **Navigeerimine** > **Kohandatud välditavad objektid**.
- **2** Vajadusel valige **Lisa välditavad objektid**.
- **3** Valige **Lisa välditav ala**.
- **4** Valige välditava piirkonna vasak ülanurk ja seejärel valige **Järgmine**.
- **5** Valige välditava piirkonna parem alanurk ja seejärel valige **Järgmine**. Valitud piirkond varjutatakse kaardil.
- **6** Valige **Valmis**.

### **Tee vältimine**

- **1** Valige **Seaded** > **Navigeerimine** > **Kohandatud välditavad objektid**.
- **2** Valige **Lisa välditav tee**.
- **3** Valige välditava tee osa alguspunkt ja seejärel valige **Järgmine**.
- **4** Valige teeosa lõpp-punkt ja seejärel valige **Järgmine**.
- **5** Valige **Valmis**.

#### **Kohandatud välditavate objektide blokeerimine**

Saad välditavaid objekte blokeerida neid kustutamata.

- **1** Valige **Seaded** > **Navigeerimine** > **Kohandatud välditavad objektid**.
- **2** Vali välditavad objektid.
- **3** Vali $\equiv$  > **Keela**.

#### **Kohandatud välditavate objektide kustutamine**

- **1** Valige **Seaded** > **Navigeerimine** > **Kohandatud välditavad objektid**.
- **2** Tehke valik:
	- Kõikide välditavate objektide kustutamiseks vali $\overline{\mathbf{M}}$ .

• Ühe välditava objekti kustutamiseks vali välditavad objektid ja seejärel vali $\equiv$ > **Kustuta**.

# **Kaardi kohandamine**

### **Kaardi tööriistade kohandamine**

Saad valida otseteed, mis kuvatakse kaardi tööriistade menüüs.

- **1** Vali **Seaded** > **Kaart ja sõiduk** > **Kaardi tööriistad**.
- **2** Vali menüüsse lisatavad kaardi tööriistad.
- **3** Vali **Salvesta**.

### **Kaardikihtide kohandamine**

Saad valida, milliseid andmeid kaardil kuvatakse, näiteks ikoonid huvipunktide ja teeolude tähistamiseks.

- **1** Vali **Seaded** > **Kaart ja sõiduk** > **Kaardikihid**.
- **2** Vali kaardile lisatavad kihid ja seejärel **Salvesta**.

### **Kaardiandmete välja muutmine**

**1** Vali kaardil andmeväli.

**MÄRKUS.** valikut **Kiirus** ei saa kohandada.

- **2** Vali kuvatav andme tüüp.
- **3** Vali **Salvesta**.

#### **Kaardiperspektiivi vahetamine**

- **1** Valige **Seaded** > **Kaart ja sõiduk** > **Sõidukaardi vaade**.
- **2** Tehke valik:
	- Valige **Suund üles**, et kuvada kahemõõtmeline (2D) sõidukaart, kus sõidusuund on märgitud kaardi ülaosas.
	- Valige **Põhi üleval**, et kuvada kahemõõtmeline kaart, kus põhjasuund jääb üles.
	- Valige **3D**, et kuvada kolmemõõtmeline kaart.

### **Kiiruskaamerad**

#### *TEADE*

Garmin ei vastuta kohandatud huvipunktide ja turvakaamerate andmebaasi täpsuse ega nende kasutamise tagajärgede eest.

Kiiruskaamerate teave on kättesaadav mõningates asukohtades. Saadavust kontrolli aadressil www.garmin.com /safetycameras. Nende asukohtade jaoks saad osta kiiruskaamera teabe tellimuse. Tellimus sisaldab sadade kiiruskaamerate asukohti. Seade hoiatab, kui lähened kiiruskaamerale, ning võib sind hoiatada kiiruseületamise korral. Andmeid uuendatakse vähemalt kord nädalas, seega saad seadet teabe asjakohasena hoidmiseks regulaarselt uuendada.

Võid suvalisel hetkel tellida uue regiooni või pikendada olemasolevat tellimust. Igal regioonil, mille ostad, on aegumise kuupäev.

# **Liiklus**

#### *TEADE*

Garmin ei vastuta liiklusteabe täpsuse ega ajakohasuse eest.

Liiklusteave ei pruugi kõikides piirkondades või riikides kättesaadav olla. Teavet liiklusteabe vastuvõtja ja levialade kohta leiad aadressilt www.garmin.com /traffic.

Liiklus 19

Liiklusteabe vastuvõtia on kaasatud mõnedes pakettides, sisseehitatud sõiduki toitekaablisse või seadmesse ja kuulub kõikide mudelite puhul tasulise lisavarustuse hulka.

- Liiklushoiatused ilmuvad kaardile, kui marsruudile või piirkonda jääb liiklusummikuid.
- Liiklusteabe vastuvõtmiseks tuleb seade ühendada sõiduki toiteallikaga.
- Toitega liiklusteabe vastuvõtja ja seade peavad liiklusteabe vastuvõtmiseks olema liiklusteavet edastava jaama levialas.
- Seadmes või liiklusteabe vastuvõtjas sisalduvat tellimust ei pea aktiveerima.
- Kui seadmel on välimine liiklusantenn, kasuta seda.

### **Liiklusteabe vastuvõtmine liiklusteabe vastuvõtja abil**

#### *TEADE*

Soojendusega tuuleklaasid võivad halvendada liiklusteabe vastuvõtja sooritusvõimet.

Enne liiklusandmete vastuvõtmist pead võtma kasutusele liiklusandmetega ühilduva toitekaabli. Kui seadme mudelis sisaldub eluaegne liiklusteabe tellimus, pead kasutama seadme komplekti kuuluvat sõiduki toitekaablit. Kui seadme mudel ei sisalda eluaegset liiklusteabe tellimust, pead ostma Garmin liiklusteabe vastuvõtja tarviku. Lisateabe saamiseks külasta veebisaiti www.garmin.com/traffic.

Seade võtab liiklusteavet vastu liiklusteavet edastavast jaamast.

**MÄRKUS.** Teatud piirkondades saab liiklusteavet HD Radio™ tehnoloogia abil ka FM-raadiojaamadest vastu võtta.

- **1** Ühenda liiklusandmetega ühilduv toitekaabel välise toiteallikaga.
- **2** Ühenda liiklusandmetega ühilduv toitekaabel seadmega.

Kui oled liiklusteabe levialas, hakkab seade liiklusteavet kuvama.

## **Eesoleva liikluse vaatamine**

Saad vaadata marsruudile või teele jäävaid liiklusummikuid.

**1** Teekonnal navigeerides vali  $\equiv$ **Liiklus**.

Lähim liiklusummik ilmub ekraanile kaardi paremas servas.

**2** Täiendavate andmete vaatamiseks vali liiklusummik.

### **Liikluse vaatamine kaardil**

Liikluskaart kuvab värvidega kodeeritud liiklusvoolu ja viivitused lähimatel teedel.

- **1** Vali peamenüüst **Rakendused** > **Liiklus**.
- 2 Vajadusel vali $\equiv$  > Legend, et vaadata liikluskaardi tingmärke.

### **Liiklusummikute otsimine**

- **1** Vali peamenüüst **Rakendused** > **Liiklus**.
- **2** Vali $\equiv$  > **Ummikud**.
- **3** Vali loendist üksus.
- **4** Enam kui ühe ummiku korral kasuta täiendavate ummikute vaatamiseks nooli.

## **Liiklus teekonnal**

Kui marsruudile jääb liiklusummik, ilmub kaardile hoiatus ja seade arvutab ummiku vältimiseks alternatiivse teekonna. Saad valida, kas alternatiivset teekonda

kasutatakse automaatselt või nõudmisel. Lisateavet leiad Liiklusseadetest (lehekülg 39). Kui paremat teekonda pole olemas, üritab seade sind läbi liiklusummiku juhendada. Viivituse aeg lisatakse hinnangulisele saabumisajale.

### **Alternatiivse teekonna valimine**

Kui seade pole määratud automaatselt alternatiivseid teekondi kasutama, saad alternatiivse teekonna liiklusummikute vältimiseks käsitsi käivitada.

- **1** Teekonnal navigeerides vali $\equiv$ **Liiklus**.
- **2** Vali **Alternatiivne teekond**.

**MÄRKUS.** kui paremat, alternatiivset teekonda pole, ei saa seda suvandit kasutada ja selle asemel ilmub ekraanile **Kiiremal marsruudil**.

**3** Vali **Mine!**.

## **Teave liikluskaameratest**

Liikluskaamerad annavad reaalajas pilte liiklusoludest põhimaanteedel ja ristmikel. Võite salvestada need kaamerad, mida soovite regulaarselt jälgida.

Liiklus 21

### **Liikluskaamera salvestamine**

Enne kui saad seda funktsiooni kasutada, pead tellima photoLive teenuse ning sinu seade peab olema ühenduses Smartphone Linki toetava telefoniga (lehekülg 28).

See funktsioon ei ole saadaval kõikides piirkondades.

- **1** Vali **Rakendused** > **photoLive**.
- **2** Vali **Lisamiseks puuduta**.
- **3** Vali tee.
- **4** Vali ristmik.
- **5** Vali **Lisamiseks puuduta**.

### **Liikluskaamera vaatamine**

Enne liikluskaamera vaatamist peate liikluskaamera salvestama (lehekülg 22).

- **1** Valige **Rakendused** > **photoLive**.
- **2** Valige kaamera.

# **Liiklusinfo tellimisest**

Võid osta lisatellimusi või tellimuse aegumisel värskenduse. Mine http://www.garmin.com/traffic.

#### **Tellimuse aktiveerimine**

FM-vastuvõtjas sisalduvad tellimust ei pea aktiveerima. Tellimus aktiveerub automaatselt, kui sinu navigatsioonisüsteem võtab vastu satelliidisignaale ja samal ajal teenusepakkujalt liiklusteateid.

#### **Liiklusteabe tellimuste vaatamine**

Valige **Seaded** > **Liiklus** > **Tellimused**.

#### **Tellimuse lisamine**

Saad osta ka muude regioonide või riikide liiklusteavet.

- **1** Vali peamenüüst **Liiklus**.
- 2 Vali **Tellimused**  $>$   $\frac{1}{\sqrt{2}}$ .
- **3** Kirjuta FM-vastuvõtja ID üles.
- **4** Tellimuse ostmiseks ning 25-tärgise koodi saamiseks mine aadressile www.garmin.com/fmtraffic.

Liiklusteabe tellimuskoodi saab kasutada vaid ühe korra. Teenuse uuendamisel pead iga kord uue koodi hankima. Kui omad mitut liiklusteabe FM-vastuvõtjat, pead uue koodi hankima igale vastuvõtjale.

- **5** Vali seadmel **Järgmine**.
- **6** Sisesta kood.
- **7** Vali **Valmis**.

# **trafficTrends™**

Kui funktsioon trafficTrends on sisse lülitatud, kasutab seade täpsema teekonna arvutamiseks ajaloolist liiklusteavet.

**MÄRKUS.** seade suudab arvutada erinevaid teekondi sõltuvalt nädalapäevade või kellaaegade erinevatest liiklustrendidest.

### **keelaminetrafficTrends**

Kui te ei soovi, et teie seade liiklusandmeid salvestab või jagab, tuleb teil funktsioon trafficTrends välja lülitada.

Select **Seaded** > **Liiklus** > **trafficTrends**.

## **Liiklusteabe lubamine**

Saad liiklusteabe edastamise sisse või välja lülitada. Kui liiklusteabe edastamine on välja lülitatud, ei võta seade liiklusteavet vastu, aga väldib siiski potentsiaalseid marsruudile jäävaid

ummikuid funktsiooni trafficTrends abil, kui see on sisse lülitatud (lehekülg 23).

- **1** Vali **Seaded** > **Liiklus**.
- **2** Märgi ruut **Liiklus**.

# **Häälkäsklus**

**MÄRKUS.** häälkäsklused ei toimi kõikides keeltes ja ei prruugi olla kõikides mudelites.

**MÄRKUS.** Häälkäsklused ei tööta korralikult,kui taustamüra on liiga tugev.

Häälkäsklused võimaldavad seadet juhtida sõnade ja käskluste ütlemisega. Häälkäskluste menüü pakub häälsuuniseid ja häälkäskluseid.

### **Aktiveerimisfraasi seadmine**

Aktiveerimisfraas on sõna või fraas, mille ütlemisel aktiveeritakse häälkäskluste funktsioon. Vaikimisi on aktiveerimisfraasiks Häälkäsklused.**Häälkäsklus**

**VIHJE:** nÕUANNE. Häälkäskluste tahtmatu aktiveerimise vältimiseks võite määrata tugevama aktiveerimisfraasi.

Häälkäsklus 23

- **1** Select **Rakendused** > **Häälkäsklus** > **Kohanda fraasi**.
- **2** Sisestage uus aktiveerimisfraas. Seade märgib fraasi tugevuse selle sisestamisel.
- **3** Valige **Valmis**.

## **Activating Voice Command**

Lausuge aktiveerimisfraas. Kuvatakse menüü Häälkäsklused.

# **Häälkäskluste näpunäited**

- Räägi normaalsel toonil ja otse seadme suunas.
- Hääletuvastuse täpsuse parendamiseks vähenda taustamüra ja pane raadio kinni.
- Ütle käsud täpselt nii, nagu need ekraanil ilmuvad.
- Vasta seadme häälkäsklustele nagu vaja.
- Suurendage aktiveerimisfraasi pikkust, et vähendada häälkäskluste tahtmatu aktiveerimise võimalust.

• Kui seade siseneb häälkäskluste režiimi või väljub sealt, kostab kinnituseks kaks helisignaali.

### **Teekonna alustamine häälkäsklusega**

Võid lausuda populaarsete, tuntud asukohtade nimed.

- **1** Lausu aktiveerimisfraas (lehekülg 23).
- **2** Lausu **Leia asukoht**.
- **3** Kuula häälsuunist ning lausu asukoha nimi.
- **4** Lausu reanumber.
- **5** Lausu **Navigate**.

## **Muting Instructions**

You can disable the voice prompts for voice command without muting the device.

- **1** Select **Rakendused** > **Häälkäsklus** > .
- **2** Select **Vaigista juhised** > **Lubatud**.

### **Häälkäskluste keelamine**

Saad häälkäsklused keelata, mis takistab häälkäskluste tahtmatut aktiveerimist kõnelemise ajal.

- **1** Vali **Rakendused** > **Häälkäsklus** > .
- **2** Vali **Häälkäsklus** > **Keelatud**.

# **Vabakäetelefoniga helistamine**

## **Käed-vabad helistamisest**

**MÄRKUS.** Bluetooth juhtmevaba tehnoloogia pole saadaval kõigil mudelitel ega kõigis keeltes ja piirkondades.

Käed-vaba helistamine on saadaval mõnel mudelil. Bluetooth juhtmevaba tehnoloogia abil on võimalik seade ühendada mobiiltelefoniga ning niimoodi see vabakäeseadmeks muuta. Et teada saada, kas Bluetooth tehnoloogiaga mobiiltelefon ühildub seadmega, külasta veebisaiti www.garmin.com/bluetooth.

Telefon ei pruugi toetada kõiki seadme pakutavaid vabakäetelefoni funktsioone.

#### **Bluetoothi traadita tehnoloogia aktiveerimine**

- **1** Valige **Seaded** > **Bluetooth**.
- **2** Valige **Bluetooth**.

## **Telefoni sidumine**

Enne vabakäekõnede kasutamist peate seadme siduma ühilduva mobiiltelefoniga.

- **1** Asetage telefon ja Bluetooth seade teineteise suhtes 10 m (33 jala) raadiusesse.
- **2** Võimaldage seadmes juhtmevaba tehnoloogia.
- **3** Tehke valik:
	- Select **Seaded** > **Bluetooth** > **Lisa telefon**.
	- Kui olete muu telefoni juba sidunud, valige **Seaded** > **Bluetooth** > **Telefon** > .
- **4** Lülitage sisse telefoni Bluetooth juhtmevaba tehnoloogia.
- **5** Valige seadmes **OK**. Kuvatakse läheduses olevate Bluetooth seadmete loend.
- **6** Valige loendist telefon ja seejärel **OK**.
- **7** Vajadusel kinnitage telefonis, et seadmega ühenduse loomine on lubatud.
- **8** Vajadusel sisestage seadme Bluetooth PIN (1234) telefonis.

#### **Vihjeid pärast seadmete paaristamist**

- Peale esimest paaristamist ühendatakse kaks seadet igal sisselülitamisel.
- Kui telefon on seadmega ühenduse loonud, saad häälkõnesid vastu võtta.
- Kui seadme sisse lülitad, püüab see luua ühenduse telefoniga, millega see viimati ühenduses oli.
- Vajadusel seadista telefon seadmega automaatselt ühendust looma, kui seade sisse lülitatakse.

### **Telefoni lahtiühendamine**

paaristatuks.

- **1** Valige **Seaded** > **Bluetooth**.
- **2** Valige **Telefon** > **Ühtegi** > **Salvesta**. Telefon on seadme küljest lahti ühendatud, kuid jääb seadmega

### **Seotud telefoni kustutamine**

Saad seotud telefoni kustutada, et takistada sel tulevikus automaatselt seadmega ühenduse loomist.

- **1** Vali **Seaded** > **Bluetooth** > **Telefon**.
- $2$  Vali $\overline{M}$ .
- **3** Vali telefon ja seejärel **Kustuta**.

# **Helistamine**

### **Numbri valimine**

- **1** Vali **Rakendused** > **Telefon** > **Vali nr**.
- **2** Sisesta number.
- **3** Vali **Vali nr**.

### **Telefoniraamatus olevale kontaktile helistamine**

Telefoniraamat laaditakse telefonist seadmesse iga kord, kui seadmete vahel ühenduse lood. Võib kuluda mõni minut, enne kui telefoniraamatut on võimalik kasutada. Kõik telefonid ei toeta seda funktsiooni.

- **1** Vali **Rakendused** > **Telefon** > **Telefoniraamat**.
- **2** Vali kontaktkirje.

**3** Vali **Helista**.

#### **Asukohta helistamine**

- **1** Vali **Rakendused** > **Telefon** > **Sirvi kategooriaid**.
- **2** Vali huvipunkt.
- **3** Vali **Helista**.

### **Kõne vastuvõtmine**

Kõne saabumisel valige **Vastan** või **Eira**.

## **Kõnede loendi kasutamine**

Kõnede loend laaditakse telefonist seadmesse iga kord, kui telefon ja seade ühenduvad.. Võib kuluda mõni minut, enne kui kõnede loendit on võimalik kasutada. Kõik telefonid ei toeta seda funktsiooni.

- **1** Vali **Rakendused** > **Telefon** > **Kõnede ajalugu**.
- **2** Vali kategooria.

Kuvatakse kõnede loend, mille tipus on viimatine kõne.

**3** Vali kõne.

# **Kõnesuvandite kasutamine**

- **1** Kõne ajal valige kaardilt $\bullet$ .
- **2** Valige suvand.
	- Heli telefoni suunamiseks valige **Telefon**.

**VIHJE:** kasutage seda funktsiooni juhul, kui soovite seadme välja lülitada, aga telefonikõnet jätkata, või kui vajate privaatsust.

**VIHJE:** kasutage funktsiooni automatiseeritud süsteemide, nagu kõneposti kasutamiseks.

- Mikrofoni vaigistamiseks valige **Vaigista**.
- Lõpetamiseks valige **Lõpeta kõne**.

### **Kodu telefoninumbri salvestamine**

**VIHJE:** pärast kodu telefoninumbri salvestamist saad kodu telefoninumbrit muuta, kui muudad salvestatud asukohtade loendist valikut "Kodu" (lehekülg 9).

- **1** Vali **Rakendused** > **Telefon** > > **Määra kodune telefoninumber**.
- **2** Sisesta telefoninumber.
- **3** Vali **Valmis**.

### **Koju helistamine**

Enne koju helistamist sisesta kodu telefoninumber.

> Vali Salvestatud > Kodu >  $\equiv$  > **Helista**.

# **Rakenduste kasutamine**

# **Abi kasutamine**

Seadme kasutamisteabe saamiseks vali **Rakendused** > **Abi** .

### **Abiteemades tuhnimine**

Valige **Rakendused** > Abi > Q.

# **Smartphone Linki kohta**

Smartphone Link on nutitelefoni rakendus, mis võimaldab nüvi seadmel alla laadida reaalajaandmeid telefoni andmevahetuse ühenduse kaudu. Teie nüvi seade võtab vastu andmeid

Smartphone Linki kaudu, kasutades Bluetooth™ juhtmeta tehnoloogiat.

Ühendamine rakendusega Smartphone Link annab juurdepääsu Garmini reaalajateenustele. Garmini reaalajateenused pakuvad tasuta ja tellimuspõhiseid plaane reaalajaandmete (nt liiklusandmed, ilm ja kütusehinnad) vaatamiseks sinu seadmes.

Salvestatud asukohad ja viimati leitud asukohad sünkroonitakse teie nutitelefoniga iga kord, kui seade loob ühenduse Smartphone Linkiga.

#### **Rakenduse Smartphone Link allalaadimine**

Smartphone Link on kasutatav teatud nutitelefonides. Telefoni ühilduvuse ja saadavuse teabe saamiseks ava aadress www.garmin.com/smartphonelink või ava seadme rakendustepood.

Laadi Smartphone Link rakenduste poest oma telefoni.

Teavet rakenduste allalaadimise ja installimise kohta vt oma telefoni kasutusjuhendist.

### **Ühendamine Smartphone Linkiga**

Enne ühendamist nutitelefoni lingiga peate oma telefoni alla laadima ja installima rakenduse Smartphone Link (vt Smartphone Linki alllaadimine).

- **1** Käivitage Smartphone Link oma telefonis.
- **2** From your device, select **Seaded** > **Bluetooth**, and select the **Bluetooth** check box.
- **3** Oma telefonis valige Bluetoothi seaded.**Bluetoothi seaded**
- **4** Lubage oma telefonis Bluetoothi juhtmeta tehnoloogia ja otsige lähedalasuvaid Bluetooth-seadmeid.

Lisateabe saamiseks tutvuge oma peakomplekti kasutusjuhendiga.

- **5** Valige oma telefonis oma nüvi seade lähedalasuvate seadmete loendist.
- **6** Järgige telefonis ja nüvi seadmes kuvatavaid juhiseid ning kinnitage sidumispäring.

\*Kuvatakse teie nüvi olekuribal, kui Smartphone Link on ühendatud.

### **Asukoha saatmine telefonist seadmesse**

Smartphone Link on registreeritud kui teie telefoni navigeerimisrakendus.

- **1** Oma telefonis valige nupp, et alustada navigeerimist asukohta (vt telefoni kasutusjuhendit).
- **2** From the application menu, select **Smartphone Link**.

Kui ühendate oma seadme telefoniga järgmine kord, edastatakse asukoht hiljutiste leidude hulka teie seadmes.

#### **Kõnede keelamine, kui ühendus on loodud rakendusega Smartphone Link**

Kui seade on telefoniga ühendatud ja võtab vastu Garmini reaalajateenuseid, saad käed-vabad helistamise välja lülitada.

- **1** Select **Rakendused** > **Smartphone Link**.
- **2** Vali oma telefon.
- **3** Tühjenda märkeruut Käed-vabad helistamine.**Käed-vabad helistamine**

## **Garmin reaalajateenused**

Enne funktsiooni Garmin reaalajateenused kasutamist peab seade olema ühendatud toetatud telefoniga, millel töötab rakendus Smartphone Link (lehekülg 29).

Ühendamine rakendusega Smartphone Link annab juurdepääsu Garmin reaalajateenustele. Garmin reaalajateenused pakuvad tasuta ja tellimuspõhiseid plaane reaalajaandmete (nt liiklusandmed, ilm ja kütusehinnad) vaatamiseks sinu seadmes.

Mõned teenused, nagu ilmateated, on saadaval eraldi rakendustena. Teised teenused, nt Reaalajas liiklusteave, täiendavad olemasolevaid navigatsioonifunktsioone sinu seadmes. Funktsioonid, mis vajavad juurdepääsu Garmin reaalajateenustele, on märgitud Smartphone Linki sümboliga, mis kuvatakse siis, kui seade on ühendatud rakendusega Smartphone Link.

### **Garmini reaalajateenuste tellimine**

Enne Garmini reaalajateenuste tellimist peate installima telefoni rakenduse Smartphone Link.

- **1** Käivitage telefonis rakendus Smartphone Link (lehekülg 29).
- **2** Valige **Garmini reaalajateenused**. Kuvatakse teenuste ja tellimishindade loend.
- **3** Valige teenus.
- **4** Valige hind.
- **5** Valige **Telli**.
- **6** Järgige ekraanile kuvatavaid juhiseid.

# **Teave ecoRoute'i kohta**

Enne, kui saad ecoRoute-funktsioone mõningates piirkondades kasutada, tuleb sul osta avamiskood või ecoRoute HD tarvik. Lisateavet leiate aadressil www.garmin.com/

ecoroute.http://www.garmin.com/ecoroute

ecoRoute™-funktsioon arvutab sihtkohta liikumise kütusekulu ja hinna ning pakub tööriistasid kütusekulu vähendamiseks.

The data provided by the ecoRoute™ feature is an estimate only. Andmeid ei loeta sõidukist, v.a juhul, kui kasutate ecoRoute HD tarvikut.

Sõiduki ja sõiduharjumuste kohta täpsema kütuseteabe saamiseks lehekülg 31.

### **ecoRoute HD tarvik**

Kui seade on ühendatud ecoRoute™ ecoRoute HD tarvikuga, võtab seade vastu sõiduki andmeid reaalajas, nt veateated, mootori pöörded ja akupinge. ecoRoute andmete arvutamisse kaasab seade ka ecoRoute ecoRouteHD tarvikuga loetud ecoRouteandmeid.

Külasta veebilehte www.garmin.com /ecoRoute.

#### **Sõiduki profiili seadistamine**

ecoRoute™-funktsioonide esmakordsel kasutamisel peate sisestama sõiduki andmed.

- **1** Select **Rakendused** > **ecoRoute**.
- **2** Järgige ekraanile kuvatavaid juhiseid.

#### **Kütuse hinna muutmine**

- **1** Vali **Rakendused** > **ecoRoute** > **Tankuri juures**.
- **2** Sisesta kütusehind ja vali **Järgmine**.
- **3** Vali **Jah**.

### **Kütusekulu kalibreerimine**

Saate kalibreerida kütusekulu, et saada täpsemaid kütusearuandeid, mis arvestavad konkreetse sõiduki omaduste ja teie sõiduharjumustega. Kalibreerimine sooritage tankides.

- **1** Vali **Rakendused** > **ecoRoute** > **Tankuri juures**.
- **2** Sisesta kütuse hind.
- **3** Sisesta kütuse kogus, mille sõiduk viimasest tankimisest on kulutanud.
- **4** Sisestage vahemaa, mille pärast viimast tankimist olete läbinud.
- **5** Vali **Järgmine**.

Seade arvutab keskmise kütusekulu.

**6** Vali **Salvesta**.

### **Teave ecoChallenge'i kohta**

ecoChallenge aitab sul säästa kütust, hinnates sinu sõiduharjumusi. Mida suuremad on sinu ecoChallenge'i tulemused, seda rohkem kütust säästad. ecoChallenge kogub andmeid ja arvutab tulemuse alati, kui seade on liikumises ja lülitatud auto kasutusrežiimile.

#### *ecoChallenge'i tulemuste vaatamine*

Valige **Rakendused** > **ecoRoute** > **ecoChallenge**.

#### *ecoChallenge'i tulemustest*

- **Kiirendamine**: kuvab sujuva kiirenduse tulemuse. Järsul kiirendamisel kaotad punkte.
- **Kiirus**: kuvab sinu sõiduki kütuse säästmiseks optimaalse kiiruse tulemuse.
- **Kokku**: kuvab keskmise kiiruse, kiirenduse ja pidurdamise tulemuse.
- **Pidurdamine**: kuvab sujuva pidurdamise tulemuse. Järsul pidurdamisel kaotad punkte.

### *ecoChallenge'i tulemuste lähtestamine*

- **1** Vali **Rakendused** > **ecoRoute** > **ecoChallenge**.
- $2$  Vali  $\equiv$  > Lähtesta.

### **Kütusekulu teabe vaatamine**

- **1** Valige **Rakendused** > **ecoRoute** > **Kütusesääst**.
- **2** Valige graafikul lõik, mida suumida.

### **Läbitud teekonna aruanded**

Läbisõiduaruandes registreeritakse vahemaa, aeg, keskmine kütusekulu ja kütuse maksumus sihtkohta jõudmiseks.

Läbisõiduaruanne luuakse iga läbitud teekonna kohta. Kui te seadmel teekonna peatate, luuakse läbisõiduaruanne läbitud vahemaa kohta.

#### *Läbisõidu aruande vaatamine*

Saad seadmes vaadata salvestatud läbisõitude aruandeid.

**VIHJE:** saad ühendada seadme arvutiga ja avada läbisõitude aruanded seadme kaustas Aruanded.

- **1** Vali **Rakendused** > **ecoRoute** > **Läbitud teekonna aruanne**.
- **2** Vali aruanne.

### **ecoRoute'i teabe lähtestamine**

- **1** Vali **Rakendused** > **ecoRoute** > **Sõiduki profiil**.
- **2** Vali > **Lähtesta**.

### **myGarmini sõnumite vaatamine**

Enne selle funktsiooni kasutamist peab seade olema ühendatud toetatud telefoniga, millel töötab rakendus Smartphone Link (lehekülg 29). See funktsioon ei ole saadaval kõikides piirkondades.

Saad vaadata myGarmini sõnumeid, nt tarkvara- ja kaardiuuenduste teavitusi.

- **1** Vali **Rakendused** > **myGarmin**. Kui sul on lugemata sõnumeid, kuvatakse lugemata sõnumite arv myGarmini ikoonil.
- **2** Vali sõnumi teema. Kuvatakse kogu sõnum.

### **Ilmateate vaatamine**

Enne selle funktsiooni kasutamist peab seade olema ühendatud toetatud telefoniga, millel töötab rakendus Smartphone Link (lehekülg 29). See funktsioon ei ole saadaval kõikides piirkondades.

- **1** Valige **Rakendused** > **Ilm**.
- **2** Valige päev.

Kuvatakse selle päeva üksikasjalik ilmateade.

### **Ilmateade teise linna kohta**

- **1** Valige **Rakendused** > **Ilm** > **Praegune asukoht**.
- **2** Tehke valik.
	- Lemmiklinna ilmateate vaatamiseks valige loendist linn.
	- Lemmiklinna lisamiseks valige **Lisa linn** ja sisestage linna nimi.

### **Ilmaradari vaatamine**

Saate vaadata animeeritud, värvikoodidega radarikaarti praeguste ilmaolude kohta, samuti näete kaardil ilmaikooni. Ilmaikoon muutub sõltuvalt ümbruskonna ilmast (vihm, lumesadu, äikesetorm).

- **1** Valige **Rakendused** > **Ilm**.
- **2** Vajadusel valige linn.
- $3$  Valige  $\equiv$  > **Ilmaradar**.

### **Ilmahoiatuste vaatamine**

Seadmega reisimise ajal võivad kaardile ilmuda ilmahoiatused. Saate vaadata ilmahoiatuste kaarti oma praeguse asukoha või valitud linna ümbruses.

- **1** Valige **Rakendused** > **Ilm**.
- **2** Vajadusel valige linn.
- $3$  Valige  $\equiv$  > **IImateated**.

### **Teeolude kontrollimine**

- **1** Select **Rakendused** > **Ilm**.
- **2** Vajadusel valige linn.
- $3$  Select  $\equiv$  > **Teeolud**.

# **Reisi planeerimine**

Mitme sihtkohaga reisi loomiseks ja salvestamiseks saate kasutada Reisiplaneerijat.

- **1** Valige **Rakendused** > **Reisiplaneerija**.
- **2** Valige **Uus reis**.
- **3** Valige **Vali alguspunkt**.
- **4** Otsige asukohta (lehekülg 5).
- **5** Valige **Vali**.
- **6** Täiendavate asukohtade lisamiseks valige  $\blacksquare$ .
- **7** Valige **Järgmine**.
- **8** Sisestage nimi ja valige **Valmis**.

### **Reisi planeerimine**

Mitme sihtkohaga reisi loomiseks ja salvestamiseks saate kasutada Reisiplaneerijat.

- **1** Valige **Rakendused** > **Reisiplaneerija**.
- **2** Valige reis.
- **3** Valige asukoht.
- **4** Tehke valik:
	- Select **Väljumisaeg**.
	- Select **Saabumisaeg**.
- **5** Vali kuupäev ja kellaaeg ning seejärel vali **Salvesta**.
- **6** Vali **Kestus**.
- **7** Vali asukohas viibimise aeg ja seejärel vali **Salvesta**.
- **8** Vajadusel korda samme 3‒7 iga asukoha puhul.

### **Salvestatud reisini navigeerimine**

- **1** Valige **Rakendused** > **Reisiplaneerija**.
- **2** Valige salvestatud reis.
- **3** Valige **Mine!**.

**4** Vastava juhise saamisel valige teekond (lehekülg 12).

### **Salvestatud reisi muutmine**

- **1** Valige **Rakendused** > **Reisiplaneerija**.
- **2** Valige salvestatud reis.
- 3 Valige  $\equiv$ .
- **4** Tehke valik:
	- Valige **Muuda reisi nime**.
	- Valige **Muuda sihtkohti** sihtkoha lisamiseks või kustutamiseks või asukohtade järjekorra muutmiseks.
	- Valige **Kustuta reis**.
	- Valige **Optimeeri järjestust**, et peatused kõige paremasse järjekorda seada.

### **Eelmiste teekondade ja sihtkohtade vaatamine**

Enne funktsiooni kasutamist peate lubama reisiandmete kasutamise (lehekülg 40).

Saad vaadata eelmiseid teekondi ja peatumiskohti kaardil.

Vali **Rakendused** > **Kus ma olin**.

# **Andmehaldus**

Seadmesse saab faile salvestada. Seade on mälumahu suurendamiseks varustatud mälukaardipesaga.

**MÄRKUS.** seade ei ühildu Windows® 95, 98, Me, Windows NT®ja Mac® OS 10.3 ja varasemate versioonidega.

## **Faili tüübid**

Seade toetab neid failitüüpe.

- Kaardid ja GPX-teekonnapunkti failid myGarmin™ kaardistamistarkvarast, sh MapSource®, BaseCamp™ ja HomePort™ (lehekülg 11).
- GPI kohandatud huvipunktide failid Garmini POI Loaderist (lehekülg 11).

## **Mälukaartidest**

Mälukaarte saad osta elektroonikapoest või soetades eellaaditud Garmini kaarte (www.garmin.com/trip\_planning). Lisaks kaartidele ja andmete talletamisele saab mälukaarte kasutada failide, nagu kaartide, piltide, geopeidikute,

Andmehaldus 35

teekondade, teekonnapunktide ja kohandatud huvipunktide, salvestamiseks.

### **Mälukaardi installimine**

Seade toetab microSD™ ja microSDHC mälukaarte.

- **1** Sisesta mälukaart seadme pesasse.
- **2** Vajuta, kuni kuuled klõpsatust.

## **Seadme ühendamine arvutiga**

Ühenda USB-kaabliga seade ja arvuti.

- **1** Ühenda USB-kaabli väiksem ots seadme pessa.
- **2** Ühenda USB-kaabli suurem ots arvuti USB-pessa.

Seadme ekraanil kuvatakse arvutiga ühendatud seadme pilt.

Sõltuvalt arvuti opsüsteemist kuvatakse kaasaskantav seade, eemaldatav draiv või mäluseade.

# **Failide edastamine arvutist**

**1** Ühenda seade arvutiga (lehekülg 36).

Sõltuvalt arvuti opsüsteemist kuvatakse kaasaskantav seade, eemaldatav draiv või mäluseade.

- **2** Ava arvutis failibrauser.
- **3** Vali fail.
- **4** Vali **Redigeeri** > **Kopeeri**.
- **5** Leia seadmes kaust.

**MÄRKUS.** eemaldatava draivi või mälu korral ei tohiks faile panna Garmini kausta.

**6** Vali **Redigeeri** > **Kleebi**.

### **USB-kaabli lahtiühendamine**

Kui seade on arvutiga ühendatud kui eemaldatav draiv või köide, tuleb andmekadude vältimiseks seade arvutist lahti ühendada. Kui seade on arvutiga Windows teisaldatava seadmena ühendatud, ei tule seadet lahti ühendada.

- **1** Lõpetage toiming:
	- Windows arvutites vali **Eemalda riistvara ohutult** ikoon süsteemisalves ja vali oma seade.
	- Mac arvutites lohista helitugevuse ikoon Prügikasti.
- **2** Ühenda kaabel arvuti küljest lahti.

# **Seadme kohandamine**

## **Kaardi ja sõiduki seaded**

Kaardi ja sõiduki seadete avamiseks vali peamenüüs **Seaded** > **Kaart ja sõiduk**.

- **Sõiduk**: muudab ikooni, millega tähistatakse sinu asukohta kaardil. Rohkem ikoone leiad aadressilt www.garmingarage.com.
- **Sõidukaardi vaade**: määrab kaardi vaatenurga.
- **Kaardi detailid**: määrab kaardi detailsuse taseme. Detailide rohkus muudab kaardi joonistamise aeglasemaks.
- **Kaardi teema**: muudab kaardi andmete värvi.
- **Kaardi tööriistad**: valib otseteed, mis kuvatakse kaardi tööriistade menüüs.
- **Kaardikihid**: määrab andmed, mis kuvatakse kaardi leheküljel (lehekülg 18).
- **myMaps**: määrab installitud kaardid, mida seade kasutab.

### **Kaartide lubamine**

Sul on võimalik lubada seadmesse installitud kaartide kasutamine.

**VIHJE:** täiendavate kaarditoodete ostmiseks külasta veebiaadressi www.garmin.com/ maps.http://www.garmin.com/us/maps

- **1** Vali **Seaded** > **Kaart ja sõiduk** > **myMaps**.
- **2** Vali kaart.

# **Navigeerimisseaded**

To open the Navigation settings page, from the main menu, select **Seaded** > **Navigeerimine**.

- **Arvutusrežiim**: määrab teekonna eelistuse.
- **Väldi**: määrab teekonna omadused, mida vältida.
- **Kohandatud vältimised**: lubab vältida konkreetseid teid või piirkondi.
- **Täpsemad ümbersõidud**: määrab ümbersõidu pikkuse.
- **Ohutusrežiim**: lülitab välja kõik funktsioonid, mis eeldavad juhi

suurendatud tähelepanu ja mis võivad sõitmist segada.

**GPS-simulaator**: lõpetab GPS-signaali vastuvõtmise seadme poolt ja säästab akut.

### **Marsruudi eelistused**

Arvutusrežiimi seadelehe avamiseks vali peamenüüs **Seaded** > **Navigeerimine** > **Arvutusrežiim**.

Teekond arvutatakse teel lubatud kiiruste ja sõiduki tegeliku kiiruse alusel sellel teekonnal.

- **Kiirem aeg**: arvutab teekonnad, mida saab kiiremini läbida, kuid mis võivad olla pikemad.
- **Lühem teekond**: arvutab teekonnad, mis on lühemad, kuid mille läbimiseks võib kuluda rohkem aega.
- **Vähem kütust**: arvutab teekonnad, mis võivad kulutada vähem kütust kui teised teekonnad.
- **Maastikul**: arvutab otsejoone teie asukohast sihtkohta.

## **Ekraaniseaded**

Ekraaniseadete lehe avamiseks vali peamenüüs **Seaded** > **Ekraan**.

- **Värvirežiim**: muudab ekraani heledust. Ekraani heledust vähendades säästad akut.
- **Ekraanivalgustuse väljalülitus**: määrab aja, mille möödumisel seade lülitub unerežiimile.

**Heledus**: reguleerib ekraani heledust.

**Ekraanipilt**: lubab seadme ekraanist pilti teha. Ekraanipildid salvestatakse seadmes kausta **Ekraanipilt**.

## **Bluetooth Seaded**

To open the Bluetooth settings, from the main menu, select **Seaded** > **Bluetooth**.

- **Bluetooth**: lülitab sisse Bluetooth juhtmevaba tehnoloogia.
- **Lisa telefon**: haldab ühendust seadme ja traadita peatelefonide vahel Bluetooth juhtmevaba tehnoloogia abil.
- **Sobilik nimi**: lubab sisestada sobiliku nime, mille alusel seade tuvastatakse Bluetooth juhtmevaba tehnoloogia abil.

### **Bluetoothi keelamine**

- **1** Valige **Seaded** > **Bluetooth**.
- **2** Valige **Bluetooth**.

### **Liiklusseaded**

Liiklusseadete lehe avamiseks vali peamenüüs **Seaded** > **Liiklus**.

**Liiklus**: võimaldab liiklusteavet vastu võtta.

**Hetkel teenusepakkuja**: määrab liiklusandmete kasutamiseks teenusepakkuja.Valik **Automaatne** valib parimad kasutatavad liiklusandmed automaatselt.

**Tellimused**: loendab kehtivad liiklusteabe tellimused.

- **Optimeeri marsruut**: määrab, kas optimeeritud alternatiivseid marsruute kasutatakse automaatselt või nõudmisel (lehekülg 21).
- **Liiklushoiatused**: määrab liiklusviivituse tõsiduse, mille puhul seade kuvab liiklushoiatuse.
- **trafficTrends**: lubab funktsiooni trafficTrends kasutamise (lehekülg 23).

# **Ühikute ja aja seaded**

Ühikute ja aja seadete lehe avamiseks vali peamenüüs **Seaded** > **Ühikud ja aeg**.

- **Praegune kellaaeg**: määrab seadmes kellaaja.
- **Ajavorming**: lubab valida 12-tunnise, 24 tunnise või UTC (universaalaja) kuva.

**Ühikud**: määrab vahemaade mõõtühiku.

**Paigutuse vorming**: määrab koordinaatide vormingu ja geograafiliste koordinaatide jaoks kasutatava nivoopinna.

# **Keele ja klaviatuuri seaded**

Keele ja klaviatuuri seadete avamiseks vali peamenüüs **Seaded** > **Keel ja klaviatuur**.

**Heli keel**: määrab hääljuhiste keele.

**Teksti keel**: näitab ekraanil kuvatavat teksti valitud keeles.

**MÄRKUS.** teksti keele muutmine ei muuda kasutaja sisestatud andmeid ega kaardi andmeid, nagu näiteks tänavanimed.

**Klaviatuuri keel**: määrab klaviatuuri keele.

# **Seade ja privaatsusseaded**

Seadme seadetelehe avamiseks vali peamenüüs **Seaded** > **Seade**.

- **Seadmest**: Kuvab tarkvaraversiooni, seadme ID-numbrit ja teavet mitme muu tarkvara funktsiooni kohta.
- **EULA-d**: kuvab seadmele rakenduvad lõpp-kasutaja litsentsilepinguid.

**MÄRKUS.** seda teavet kasutatakse süsteemi tarkvara uuendamisel või täiendavate kaartide ostmisel.

- **Reisiandmed**: võimaldab seadmel salvestada teavet funktsioonide myTrends, Kus ma olin ja Reisilogi jaoks.
- **Kustuta reisiandmed**: kustutab reisiandmed funktsioonide myTrends, Kus ma olin ja Reisilogi jaoks.

# **Lähedushoiatuste seaded**

#### Vali **Seaded** > **Lähedushoiatused**.

**Heli**: määrab läheduspunktile lähenedes antava hoiatuse stiili.

**Hoiatused**: määrab läheduspunktid, mille puhul hoiatus esitatakse.

### **Seadete taastamine**

Sul on võimalik taastada seadete kategooria või kõikide seadete vaikeväärtused.

- **1** Vali **Seaded**.
- **2** Vajadusel vali seadete kategooria.
- **3** Vali $\equiv$  > Taasta.

# **Lisa**

# **ToitekaablidPower Cables**

Seadmele saab anda voolu mitmel viisil.

- Sõiduki toitekaabel
- USB-kaabel
- Vahelduvvoolu adapter (valikuline tarvik)

### **Seadme laadimine**

Seadme aku laadimiseks kasuta ühte järgmistest võimalustest.

• Ühenda seade sõiduki toitekaabliga.

- Ühenda seade arvutiga kaasasoleva USB-kaabli abil.
- Ühenda seade valikulise toitetarvikuga, näiteks seinas olevasse pistikupessa.

#### **Changing the Fuse in the Vehicle Power Cable**

#### *NOTICE*

Kaitsme väljavahetamisel hoidke kõik väikesed osad alles ja veenduge, et need paigaldatakse õigesti tagasi. Sõiduki toitekaabel ei tööta, kui see ei ole õigesti paigaldatud.

If your device does not charge in your vehicle, you may need to replace the fuse located at the tip of the vehicle adapter.

**1** Unscrew the end piece  $\circled{1}$ .

![](_page_48_Picture_7.jpeg)

**TIP:** You may need to use a coin to remove the end piece.

**2** Remove the end piece, the silver tip  $(2)$ , and the fuse  $(3)$ .

- **3** Install a 2 A fast-blow fuse.
- **4** Place the silver tip in the end piece.
- **5** Screw the end piece back into the vehicle power cable 4.

# **About Device Care**

#### *NOTICE*

Ärge laske seadmel maha kukkuda.

#### *NOTICE*

Ärge hoidke seadet pikka aega kõrge temperatuuriga kohas – see võib põhjustada jäädavaid kahjustusi.

#### *NOTICE*

Ärge puudutage puuteekraani kõva või terava esemega, vastasel juhul võite seda kahiustada.

### **Korpuse puhastamine**

### *TEADE*

Väldi kemikaalide ja puhastuslahuste kasutamist, mis võivad plastikkomponente kahiustada.

- **1** Puhasta seadme korpust (mitte puuteekraani) pehme puhastuslahusega immutatud lapiga.
- **2** Kuivata seade.

### **Cleaning the Touchscreen**

- **1** Use a soft, clean, lint-free cloth.
- **2** If necessary, apply liquid to the cloth. You can use water, isopropyl alcohol, or eyeglass lens cleaner.
- **3** Gently wipe the screen with the cloth.

### **Varguse vältimine**

- Kui seadet ei kasutata, eemalda see ja selle kinnitus vaateväljast.
- Eemalda iminapa poolt jäänud jääkained tuuleklaasilt.
- Ära hoia seadet kindalaekas.
- Registreeri seade aadressil http://my.garmin.com.

### **Mounting on Your Dashboard**

#### *NOTICE*

Kasutatavat liimainet on pärast paigaldamist äärmiselt raske eemaldada. Use the mounting disk to mount your device to the dashboard and comply with certain state regulations. See www.garmin.com for more information.

- **1** Clean and dry the dashboard where you are placing the disk.
- **2** Remove the backing from the adhesive on the bottom of the disk.
- **3** Place the disk on the dashboard.
- **4** Remove the clear plastic cover from the top of the disk.
- **5** Place the suction cup mount on top of the disk.
- **6** Flip the lever down (toward the disk).

### **Seadme, hoidiku ja iminapa eemaldamine**

### **Seadme eemaldamine hoidikust**

- **1** Vajuta hoidikul olevat vabastusnuppu või kida
- **2** Kalluta seadet ettepoole.

#### **Hoidiku eemaldamine iminapa küljest**

- **1** Pööra seadme hoidikut vasakule või paremale.
- **2** Avalda survet kuni hoidiku pesa vabastab iminapa kuuli.

#### **Iminapa eemaldamine tuuleklaasilt**

- **1** Tõmba iminapa kangi enda suunas.
- **2** Tõmba iminapal olevat naga enda suunas.

## **Täiendavate kaartide ostmine**

- **1** Mine seadme tootelehele Garmini veebilehel (http://www.garmin.com).
- **2** Klõpsa sakil **Kaardid** .
- **3** Järgi ekraanile kuvatavaid juhiseid.

### **Lisavarustuse ostmine**

Mine http://buy.garmin.com.

# **Tõrkeotsing**

### **Iminapp ei püsi tuuleklaasil**

- **1** Puhasta iminapp ja tuuleklaas puhastusvahendiga.
- **2** Kuivatage puhta ja kuiva lapiga.
- **3** Kinnitage iminapp (lehekülg 1).

### **Seade ei saa satelliidisignaale**

- Veendu, et GPS-simulaator on välja lülitatud (lehekülg 37).
- Välju seadmega maa-alustest parklatest, eemaldu kõrgetest hoonetest ja puudest.
- Seisa paigal.

### **Seadet ei saa toidet**

- Kontrolli sõiduki toitekaabli kaitset (lehekülg 41).
- Veendu,et käivitatud mootoriga on pistikupesas vool.
- Veenduge, et sõiduki salongi temperatuur jääb vahemikku 32° ja 113°F (0° ja 45°C).

• Veendu, et sõiduki pistikupesa kaitse on terve.

### **Aku tühjeneb kiiresti**

- Vähenda ekraani heledust (lehekülg 38).
- Vähenda ekraani väljalülituse aega (lehekülg 38).
- Vähenda helitugevust (lehekülg 3).
- Keela Bluetooth juhtmevaba tehnoloogia (lehekülg 39).
- Lülita seade unerežiimile, kui sa seda ei kasuta (lehekülg 2).
- Väldi seadme kokkupuudet äärmuslike temperatuuridega.
- Ära jäta seadet otsese päikesevalguse kätte.

## **Akumõõdik ei näi täpne**

- **1** Laadi seade täielikult.
- **2** Laadi aku täielikult laadimistsüklit katkestamata.

### **Seade ei ilmu arvutisse eemaldatava draivina**

Enamikel Windows arvutitel luuakse seadmega ühendus MTP-protokolli kaudu. MTP-režiimis ilmub seade portatiivse seadme, mitte eemaldatava draivina. MTP-režiimi toetavad opsüsteemid Windows 7, Windows Vista® ja Windows XP Service Pack 3 koos rakendusega Windows Media Player 10.

### **Seade ei ilmu arvutisse portatiivse seadmena**

Opsüsteemiga Mac arvutites ja mõnedes Windows arvutites luuakse seadmega ühendus USB-massmälurežiimis. USBmassmälurežiimis ilmub seade eemaldatava draivi või mälumahuna, mitte portatiivse seadmena. Windows versioonid enne versiooni Windows XP Service Pack 3 kasutavad USBmassmälurežiimi.

### **Seade ei ilmu arvutisse portatiivse seadmena ega eemaldatava draivi või mälumahuna**

- **1** Ühenda USB-kaabel arvuti küljest lahti.
- **2** Lülita seade välja.
- **3** Ühenda USB-kaabel arvuti ja seadme USB-porti.

**VIHJE:** seade tuleb ühendada otse arvuti USB-porti, mitte USB-jaoturisse.

Seade lülitub automaatselt sisse ja siseneb MTP-režiimi või USBmassmälurežiimi. Seadme ekraanil kuvatakse arvutiga ühendatud seadme pilt.

# **Telefon ei ühendu seadmega**

- Vali **Seaded** > **Bluetooth**. Välja Bluetooth seadeks peab olema **Lubatud**.
- Luba telefonis Bluetooth juhtmevaba tehnoloogia ja hoia telefoni seadmest 33 jala (10 m) kauguses.

• Lisateavet leiad aadressilt www.garmin.com/bluetooth.

# **Index**

#### **A**

aadressid, otsimine **7** abi. **28** *See also* tootetugi ajaseaded **4, 39** aktiivne sõidurea juhendamine **14** aku kestvuse pikendamine **44** laadimine **1, 4, 40, 43** probleemid **44** arvuti, ühendamine **36, 44, 45** asukohad **5, 7, 35** helistamine **27** hiljuti leitud **7** kodu määramine **9** otsimine **7** praegune **9, 17** salvestamine **8** simuleeritud **10** asukohtade otsimine. **5** *See also* asukohad aadressid **7** asulad **8** kaardi kasutamine **6** kaardi sirvimine **6** kategooriad **5** koordinaadid **8** ristmikud **8**

automaatne helitugevus **3** lubamine **4**

#### **B**

Bluetooth tehnoloogia **25** Bluetooth-tehnoloogia **25, 45** keelamine **39** lubamine **25** seaded **38**

#### **C**

cleaning the device **42** cleaning the touchscreen **42**

#### **D**

dashboard mount **42** device care **41**

#### **E**

ecoChallenge **31, 32** ecoChallenge'i tulemus **32** lähtestamine **32** ecoRoute **31, 32** ecoChallenge score **31** ecoChallenge'i tulemus **32** HD accessory **30** kütusekulu kalibreerimine **31** läbitud teekonna aruanded **32** Läbitud teekonna aruanne **32**

Sõiduki profiil **31** ecoRoute hd, accessory **30** ecoRouteHD, tarvik **31** eespool kohandamine **15** teenuste otsimine **15** eespool olevad teenused **14** ekraan, heledus **3** ekraaninupud **4** ekraanipildid **38** ekraaniseaded **38** EULA-d **40**

#### **F**

failid edastamine **36** toetatud tüübid **35** fuse, changing **41**

#### **G**

Garmin Express **2** seadme registreerimine **1** tarkvara uuendamine **1** Garmin reaalajateenused **30** Garmini reaalajateenused, tellimin e **30** geopeitus **8** GPS **3, 4**

de the contract of the contract of the contract of the contract of the contract of the contract of the contract of the contract of the contract of the contract of the contract of the contract of the contract of the contrac

#### **H**

häälkäsklus **25** näpunäited kasutamiseks **24** navigeerimine koos **24** Häälkäsklus **23** activating **24** Aktiveerimisfraas **23** heledus **3** heli, läheduspunktid **40** helistamine **26** helitugevus, reguleerimine **3** hiljuti leitud asukohad **7** hoiatused heli **40** kiiruskaamerad **40** läheduspunktid **40** hoidik, eemaldamine **43** hoidiku eemaldamine **43** huvipunktid (POI Loader) **11** huvipunktid (POI) Huvipunktide laadija **11** kohandatud **11** lisad **11** Huvipunktide laadija **11**

#### **I**

ID-number **40** ilm **33** radar **33** Ilm, Teeolud **34** Iminapp **43**

**J** järgmine pööre **14**

#### **K**

kaablid, toide **40** kaamerad, ohutus **19** kaardi 2D-vaade **19** kaardi 3D-vaade **19** kaardi tööriistad **18** kaardi vaade 2D **19** 3D **19** kaardid **13, 15, 37** andmeväli **15** detailsus **37** kihid **18** nüMaps Guarantee **2** nüMaps Lifetime **2** ostmine **43** püsi- **2** sirvimine **6** teekondade vaatamine **14** teema **37** uuendamine **1, 2** kaardikihid, kohandamine **18** kaardiperspektiiv **19** kaart, andmeväli **18** keel hääl **39** klaviatuur **39** Kiirotsing **5**

kiiruskaamerad, andmebaas **19** klaviatuur **5** keel **39** paigutus **39** kodu asukoha redigeerimine **9** asukohtade määramine **9** helistamine **28** sõitmine **9** telefoninumber **27** kohandamine, vältimised **17** kohandatud huvipunktid **11** Kojusõit **9** kõned **25** ajalugu **27** helistamine **26** keelamine **29** kodu **28** kontaktid **26** ootel kõne **27** tegemine **26** vastuvõtmine **27** kõnedele vastamine **27** Kõnetuvastus **23** koordinaadid **8** Kus ma olen? **9, 17** kustutamine reisid **35** seotud peatelefon **26** kütus, hinnad **31** kütuse hind, muutmine **31**

kütusekulu kalibreerimine **31** kütusesääst **32** Kütusesääst. **31** *See also* ecoRoute

#### **L**

Läbitud teekonna aruanded **32** läheduspunktide hoiatused, seaded **40** lähtestamine reisiandmed **16** seade **3** laiuskraad ja pikkuskraad **8** liiklus **19, 20, 23, 39** eluaegsed tellimused **2** kaamerad **22** kaart **21** teine tee **21** tellimuse aktiveerimine **22** tellimuste lisamine **22** trafficTrends **23** ummikud **21** vastuvõtja **20** viivituste otsimine **21** liikluskaamerad **21** salvestamine **22** vaatamine **22** lisad kiiruskaamerad **19**

kohandatud huvipunktid **11** lisavarustus **43** lühiteed, kustutamine **11**

#### **M**

maastikul navigeerimine **12** mälukaart **35, 36** microSD kaart, installimine **36** mounting the device, dashboard **42** muting, heli **24** myGarmin, sõnumid **33** myTrends, teekonnad **16**

#### **N**

navigeerimine **12** maastikul **12** seaded **37** teekondade eelvaade **11** nüMaps Guarantee **2** nüMaps Lifetime **2**

#### **O**

otseteed, lisamine **10** otsingupiirkonna muutmine **6** otsinguriba **6**

#### **P**

paaristamine **26** lahtiühendamine **26** parkimine **7** viimane koht **7** peatused, lisamine **13** peatuste lisamine **13** POI. **11** *See also* huvipunkt (POI) pöördepunktid **14** power cables, changing the fuse **41** praegune asukoht **17** püsikaardid **2**

#### **R**

reisi arvuti **16** andmete lähtestamine **16** reisiandmed **15, 40** lähtestamine **16** reiside ümbernimetamine **35** reisiinfo, vaatamine **16** reisilogi, vaatamine **16** reisiplaneerija **34** reisi redigeerimine **35** reports, Läbisõit **32** ristmike vaade **14** ristmikud, otsimine **8**

#### **S**

salvestamine, praegune asukoht **9** salvestatud asukohad **12, 34** kategooriad **9** kustutamine **10** muutmine **9**

details are a set of the set of the set of the set of the set of the set of the set of the set of the set of the set of the set of the set of the set of the set of the set of the set of the set of the set of the set of the

satelliitsignaalid vaatamine **4** vastuvõtt **3** seaded **37–40** seadete taastamine **40** seadme ID **40** seadme kinnitamine auto **1** eemaldamine hoidikust **42** iminapp **1** seadme kohandamine **37** seadme laadimine **1, 4, 40, 43** seadme paigaldamine, Iminapp **43** seadme puhastamine **41** seadme registreerimine **1** sidumine seotud peatelefoni kustutamine **26** telefon **25, 45** sihtkohad. *See* asukohad simuleeritud asukohad **10** Smartphone Link **28** disabling calls **29** Garmini reaalajateenused **28** ühendamine **29** Sõiduki profiil **31** sõiduki toitejuhe **1**

sõidusuunad **14** suunad **14**

#### **T**

tarkvara uuendamine **1** versioon **40** teekonnad alustamine **11, 12** arvutan **11** eelistused **38** eelvaade **11** kaardil vaatamine **14** lõpetamine **14** myTrends **16** soovitatud **16** teenuste otsimine, eespool **15** Teeolud, Ilm **34** telefon lahtiühendamine **26** sidumine **25, 45** telefoni lahtiühendamine **26** telefonikõned **25** häälvalimine **27** helistamine **27** ootel kõne **27** vaigistamine **27** vastuvõtmine **27** telefoniraamat **26**

tellimused Garmini reaalajateenused **30** liiklus **2** nüMaps Lifetime **2** toitejuhtmed, sõiduk **1** toitekaablid **40** toitenupp **2, 3** toote registreerimine **1** tootetugi **28** tõrkeotsing **43–45** trafficTrends **23** keelamine **23**

#### **U**

unerežiim **2** USB, lahtiühendamine **36**

#### **V**

vabakäetelefoniga helistamine **25** vältimised keelamine **18** kohandamine **17** kustutamine **18** piirkond **17** tee **18** tee tüübid **17** vargus, vältimine **42**

Index 49

![](_page_57_Picture_0.jpeg)

![](_page_58_Picture_0.jpeg)

#### **www.garmin.com/support**

![](_page_59_Figure_1.jpeg)

**Garmin International, Inc.** 1200 East 151st Street Olathe, Kansas 66062, USA

**Garmin (Europe) Ltd.** Liberty House, Hounsdown Business Park Southampton, Hampshire, SO40 9LR UK

**Garmin Corporation** No. 68, Zhangshu 2nd Road, Xizhi Dist. New Taipei City, 221, Taiwan (R.O.C.) © 2014 Garmin Ltd. or its subsidiaries

This Estonian version of the nuvi 24x7/25x7 English manual (Garmin part number 190-01579-00, revision B) is provided as a convenience. If necessary, please consult the most recent revision of the English manual regarding the operation and use of the nuvi 24x7/25x7. GARMIN IS NOT RESPONSIBLE FOR THE ACCURACY OF THIS ESTONIAN MANUAL AND DISCLAIMS ANY LIABILITY ARISING FROM THE RELIANCE THEREON.

![](_page_59_Figure_6.jpeg)